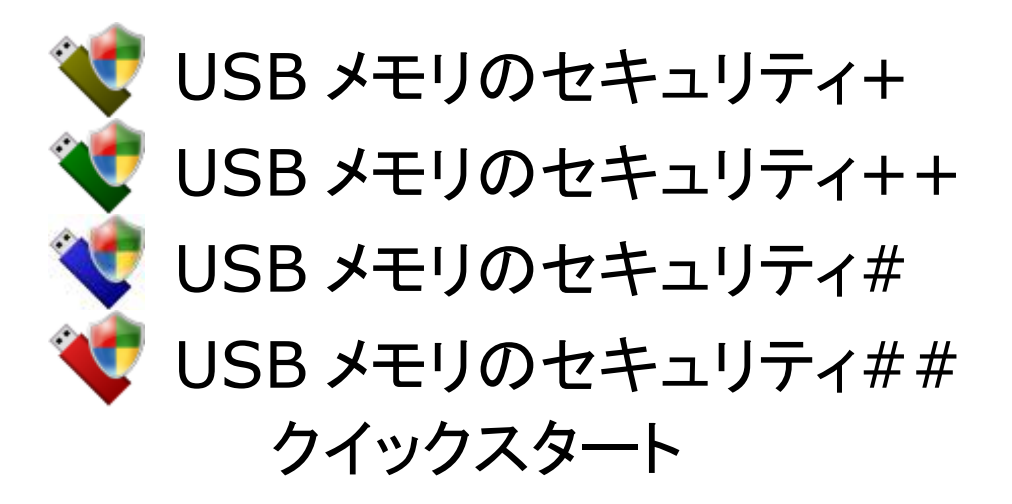

#### ご利用の前に

1. [USB メモリのセキュリティ]には9つのエディションがあります。エディションによって「ライセンス」・「利用可能な USB メモ リの容量」・「同時にインストール可能な USB メモリ数」などが異なります。エディションの違いについてはホームページ [\(http://kashu-sd.co.jp/\)](http://kashu-sd.co.jp/)や本ソフトをパソコンにインストール後、ヘルプでご確認お願いします。本ファイルは主に個人向 けの製品版の4つのエディション用の説明です。

2. 本ソフトを利用して直接または間接的損害が生じてもいっさいの責任を負いかねますのでご了承下さい。

ここでは「USBメモリのセキュリティ]をはじめてご利用いただく方が、早くUSBメモリにセキュリティ機能をインストールしてご 利用いただくために 基本的な使い方を次の項目に分けて説明しています。 画面サンプルは##を利用していますが、アイ コンとタイトル以外は特に記載がない限り基本的な使い方に大きな違いはありません。

<span id="page-0-0"></span>[目次] [パソコンへのインストール](#page-1-0)

USB [メモリへのインストール](#page-4-0) [セキュリティの解除方法1](#page-9-0) [セキュリティの解除方法2](#page-10-0) [セキュリティの解除方法3](#page-11-0) [安全な取り外しツールのコピー](#page-12-0) USB [メモリからのアンインストール](#page-14-0) [パソコンからのアンインストール](#page-16-0)

#### <span id="page-1-0"></span>パソコンへのインストール

セットアップファイルの名前は次のファイル名です。環境によっては、".exe" の部分は表示されていない場合もあります。こ のファイルを実行 (ダブルクリック) して、インストールを開始します。

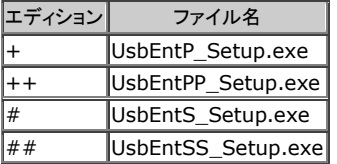

1. ダウンロードした圧縮(zip 形式)フォルダを開いて、セットアップファイルを実行 (ダブルクリック) して下さい。次の確 認画面が表示された場合は、実行ボタンをクリックして下さい。 この画面が表示されない場合は次へ進んで下さい。

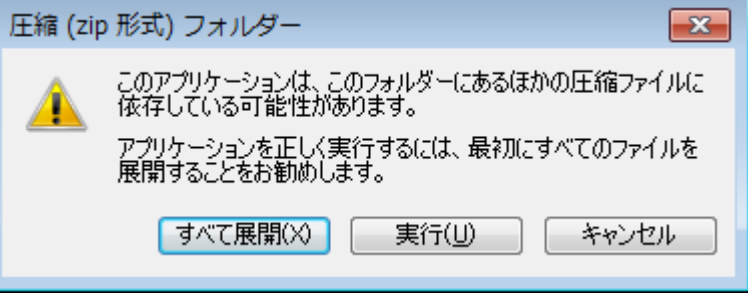

2. ユーザーアカウント制御の画面が表示されましたら、[はい]ボタンをクリックして下さい。この画面が表示されない場合 は次へ進んで下さい。

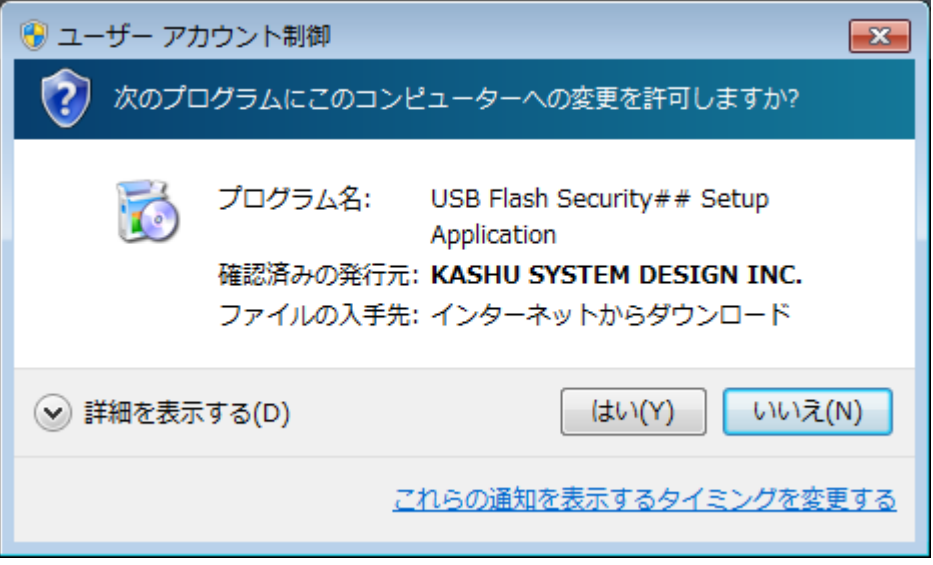

3. [セットアップウィザードへようこそ]の画面が表示されましたら、[次へ]ボタンをクリックして下さい。

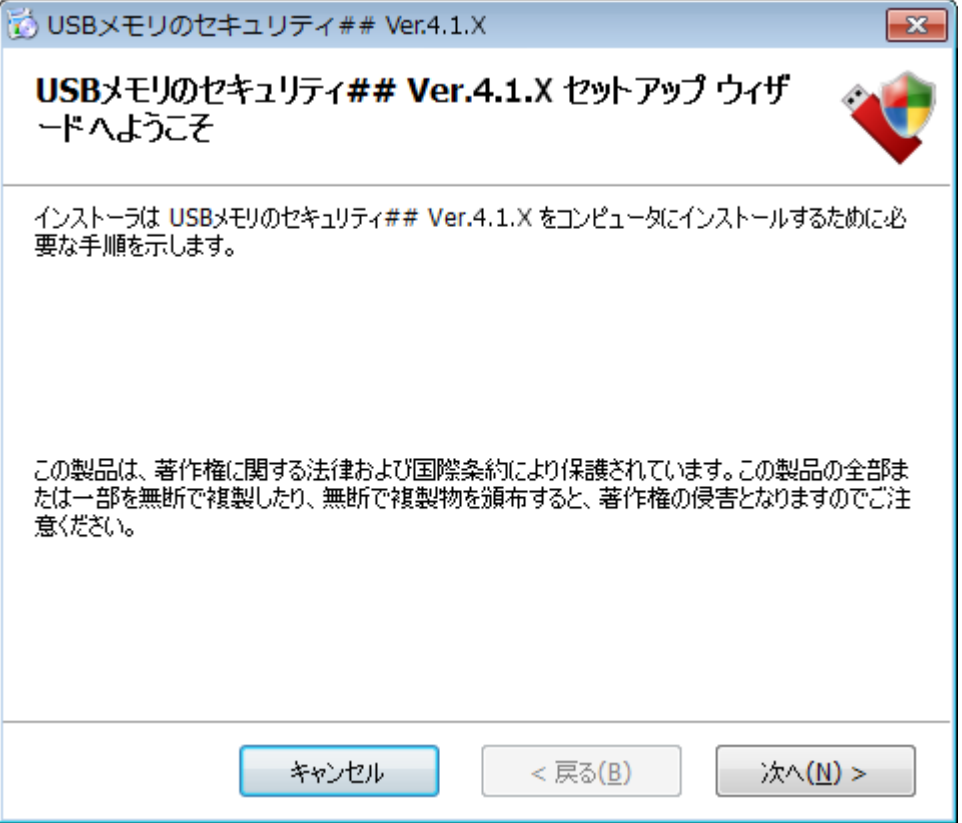

4. [ライセンス条項]の画面が表示されましたら、ライセンス条項をお読みいただき、条件に同意される場合は[同意する] をクリックしてから[次へ]ボタンをクリックして下さい。その他の場合は[キャンセル]をクリックして下さい。(ライセンス 条項に同意いただけない場合は本ソフトをご利用いただけません。)

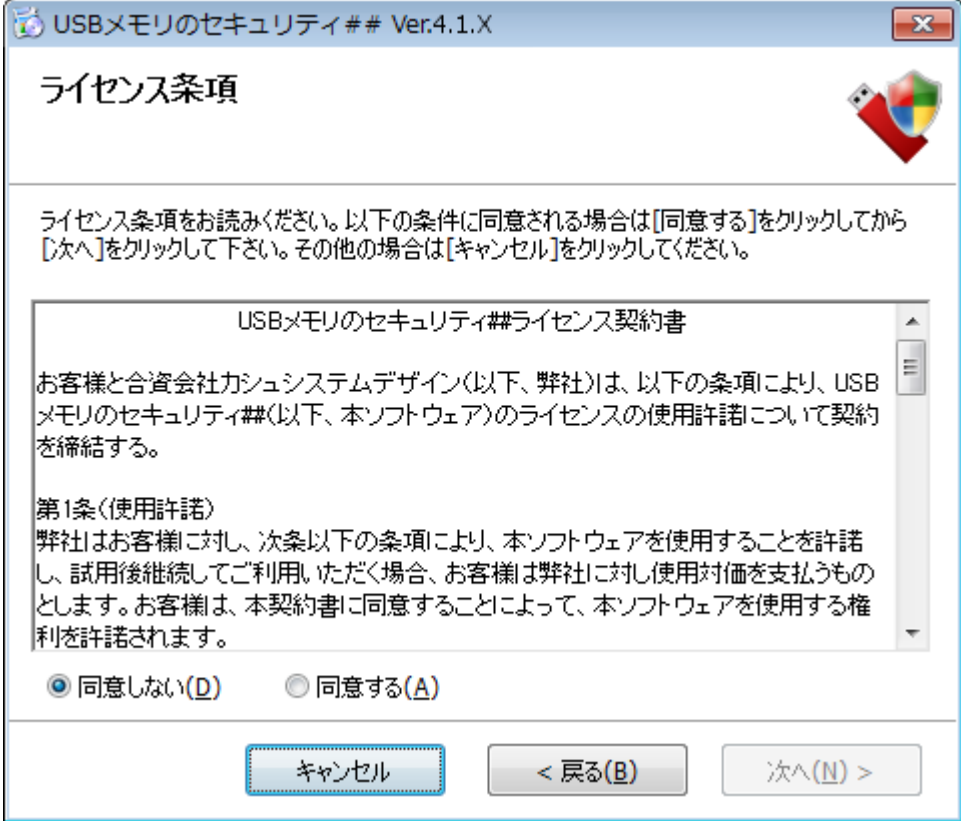

5. [インストールの確認]の画面が表示されましたら、[次へ]ボタンをクリックしてインストールを開始して下さい。

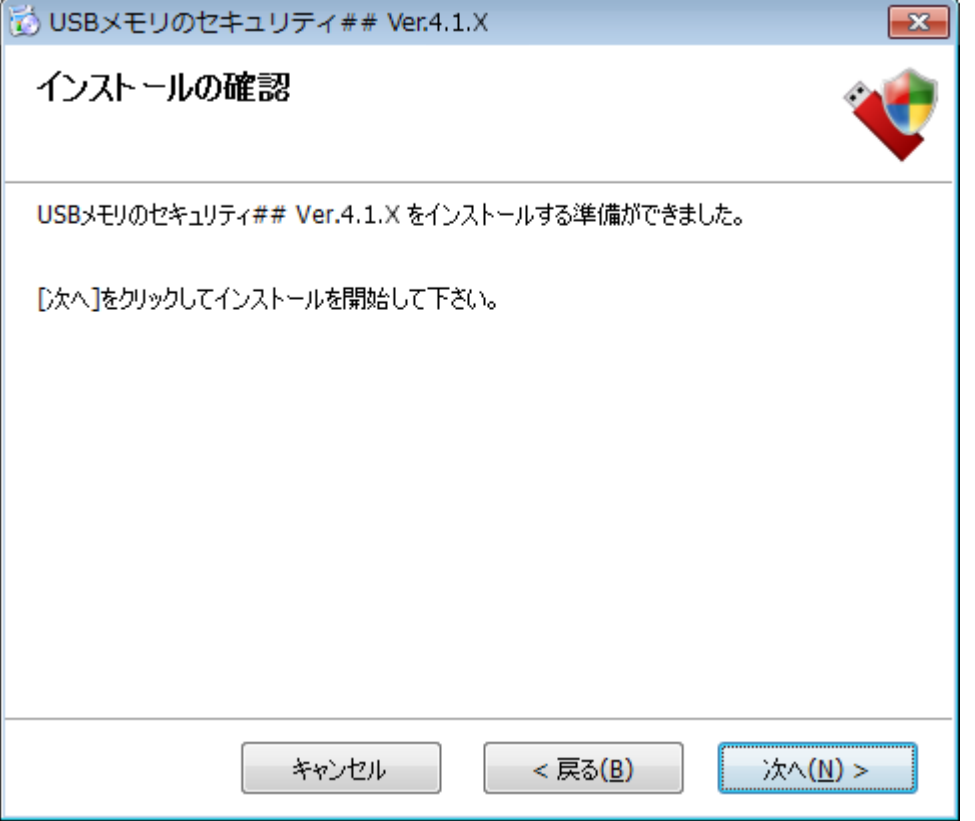

6. [インストールが完了しました。]の画面が表示されましたら、[閉じる]ボタンをクリックして下さい。インストールが完了し ましたら、プログラムメニューとデスクトップにショートカットが自動的に作成されます。

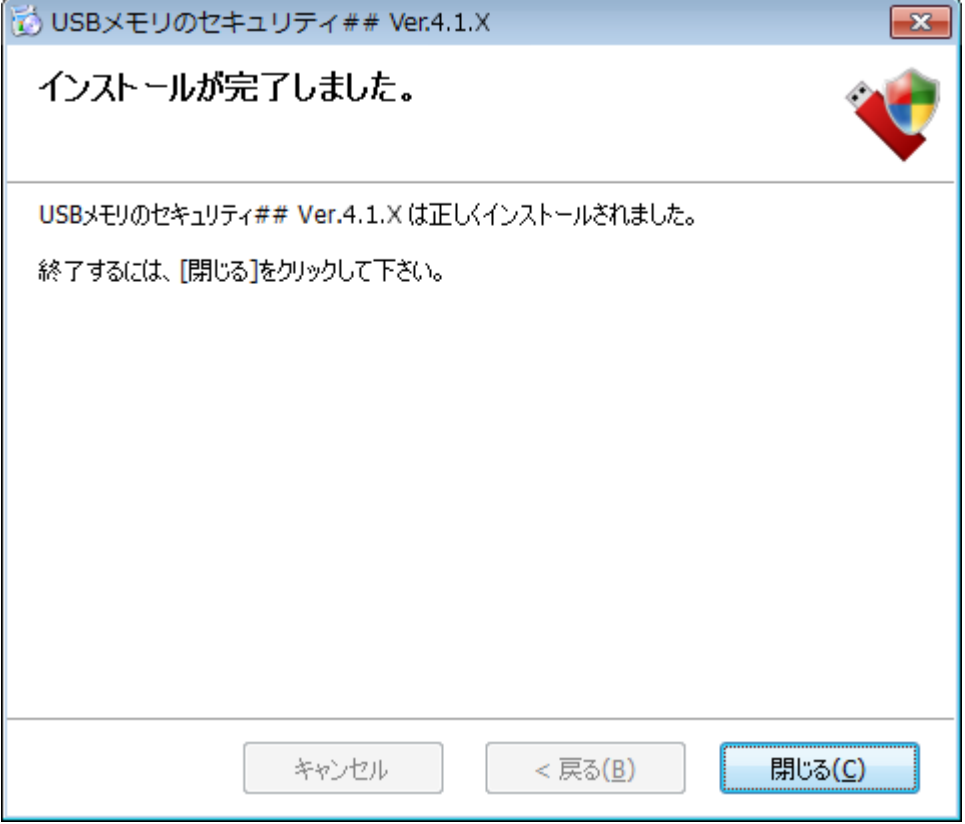

#### <span id="page-4-0"></span>**USB** メモリへのインストール

USB メモリにセキュリティ機能をインストールする時、USB メモリはフォーマットされデータはすべて削除されますので、USB メモリへインストールする前に、必要なデータを別のハードディスクなどにコピーしておいて下さい。

1. インストール後デスクトップに作成されたショートカットを実行 (ダブルクリック) してください。

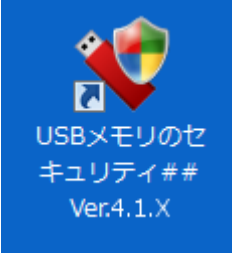

2. 最初に起動画面が表示されます。簡単な説明が表示されますので、内容を確認していただき、OK ボタンで次へ進ん で下さい。起動画面を表示したくない場合は、"次回から、この画面を表示しない。"にチェックを付けて下さい。次回起 動時から、起動画面が表示されなくなります。

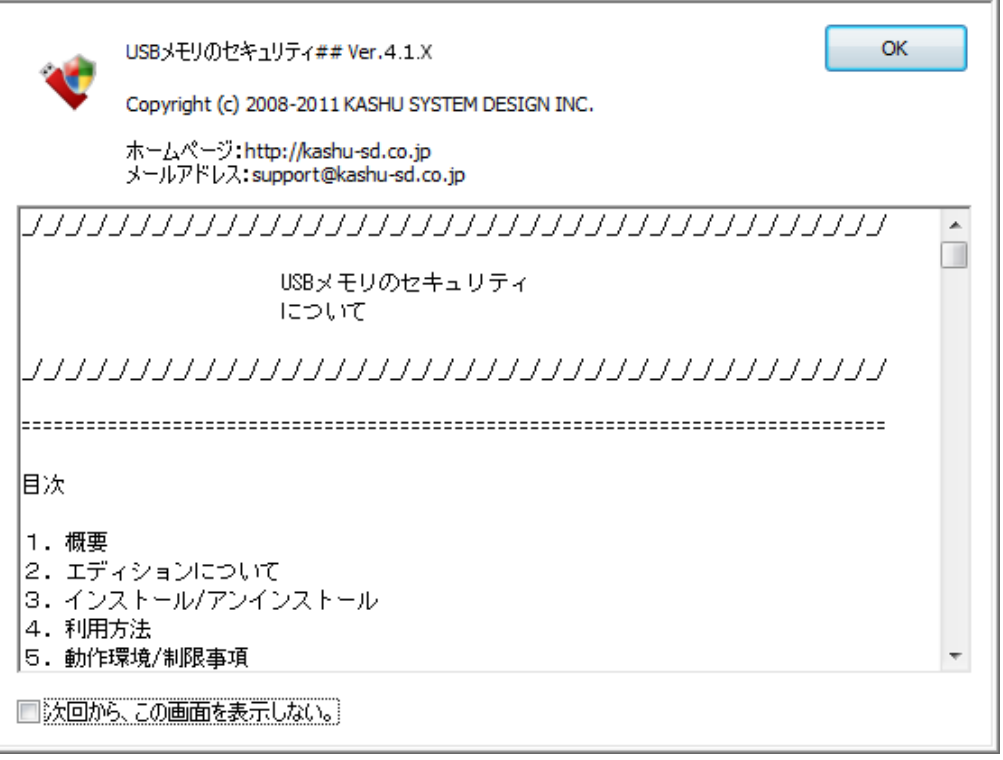

3. ライセンスの登録画面が表示されますので、試用ボタンをクリックするとメインの画面が表示されます。

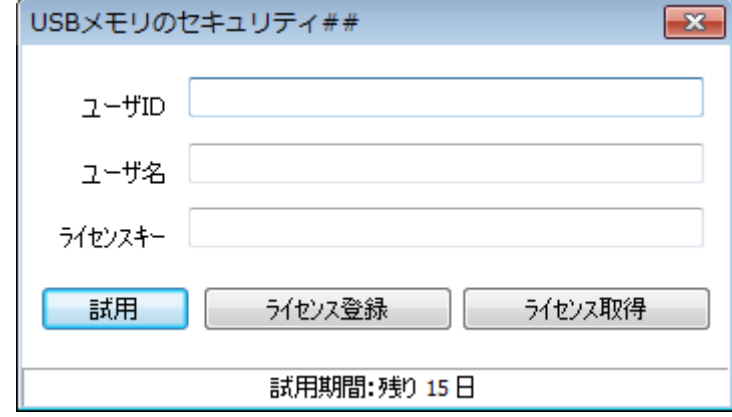

4. USB にディスクが接続されていない場合のメイン画面は次のように表示されています。

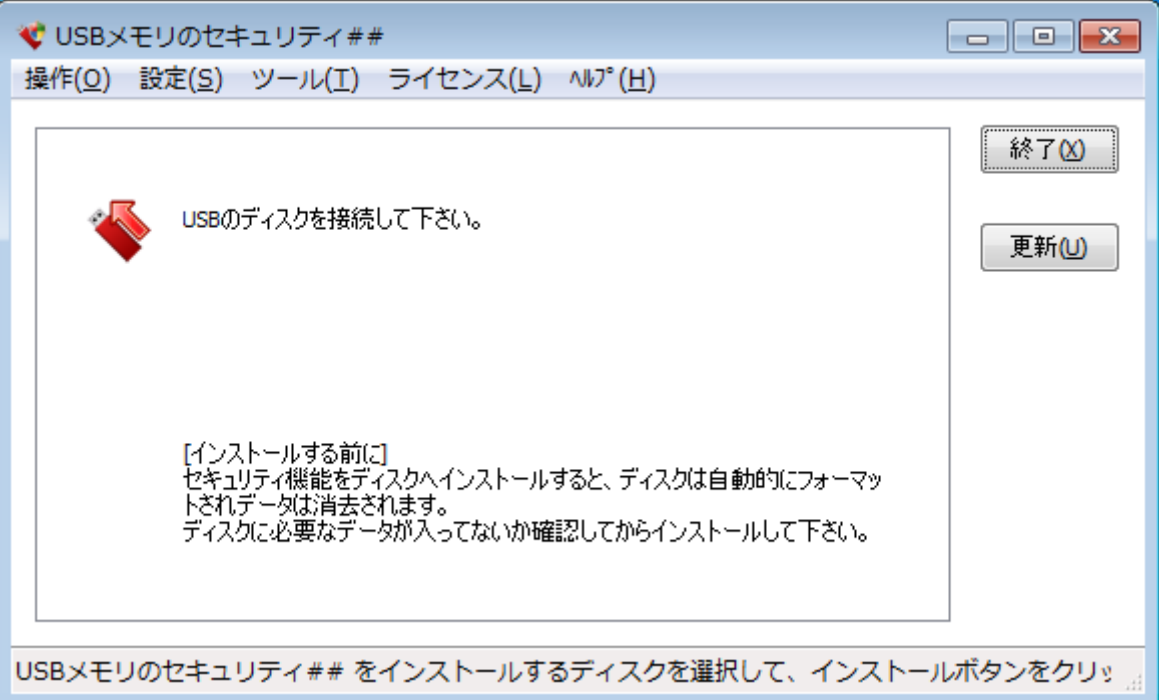

5. セキュリティ機能をインストールする USB メモリをパソコンに取り付けて下さい。USB メモリが表示されましたら、インス トールするディスクを選択してインストールボタンをクリックして下さい。

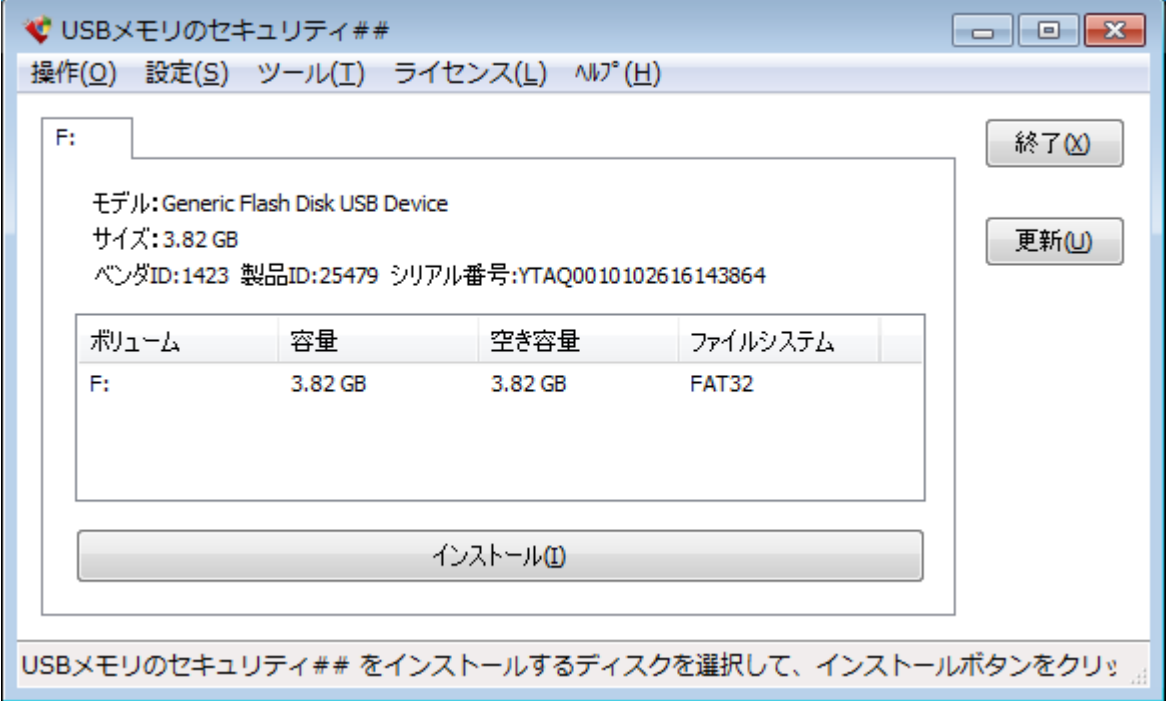

6. セキュリティ機能をインストールすると USB メモリ内のデータはすべて消去されます。確認画面が表示されますので、 データを消去してかまわなければ、OK ボタンをクリックして下さい。データを消去できない場合は、キャンセルボタンで インストールを中止して下さい。

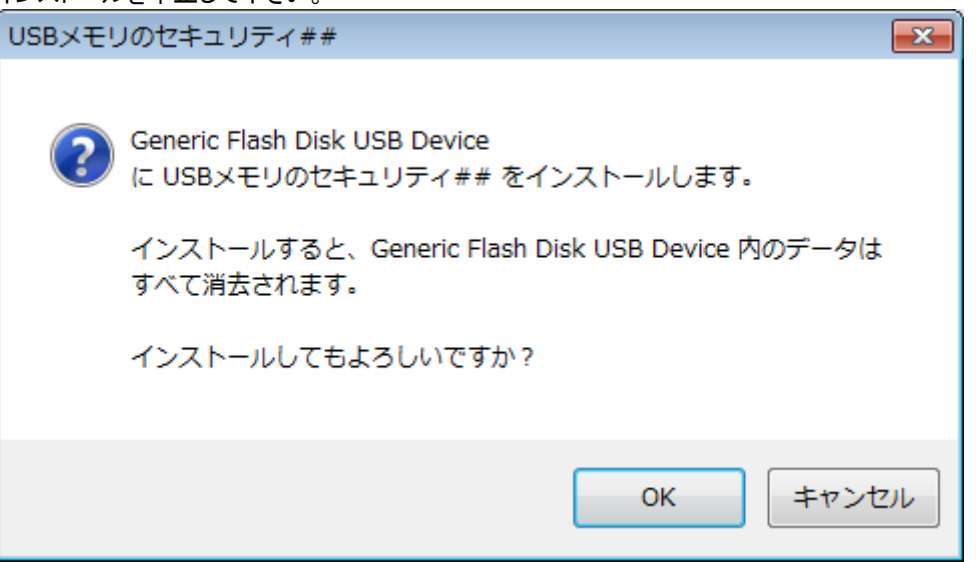

7. ディスクのセキュリティ設定の画面が表示されましたら、パスワードとヒントを入力して OK ボタンをクリックして下さい。

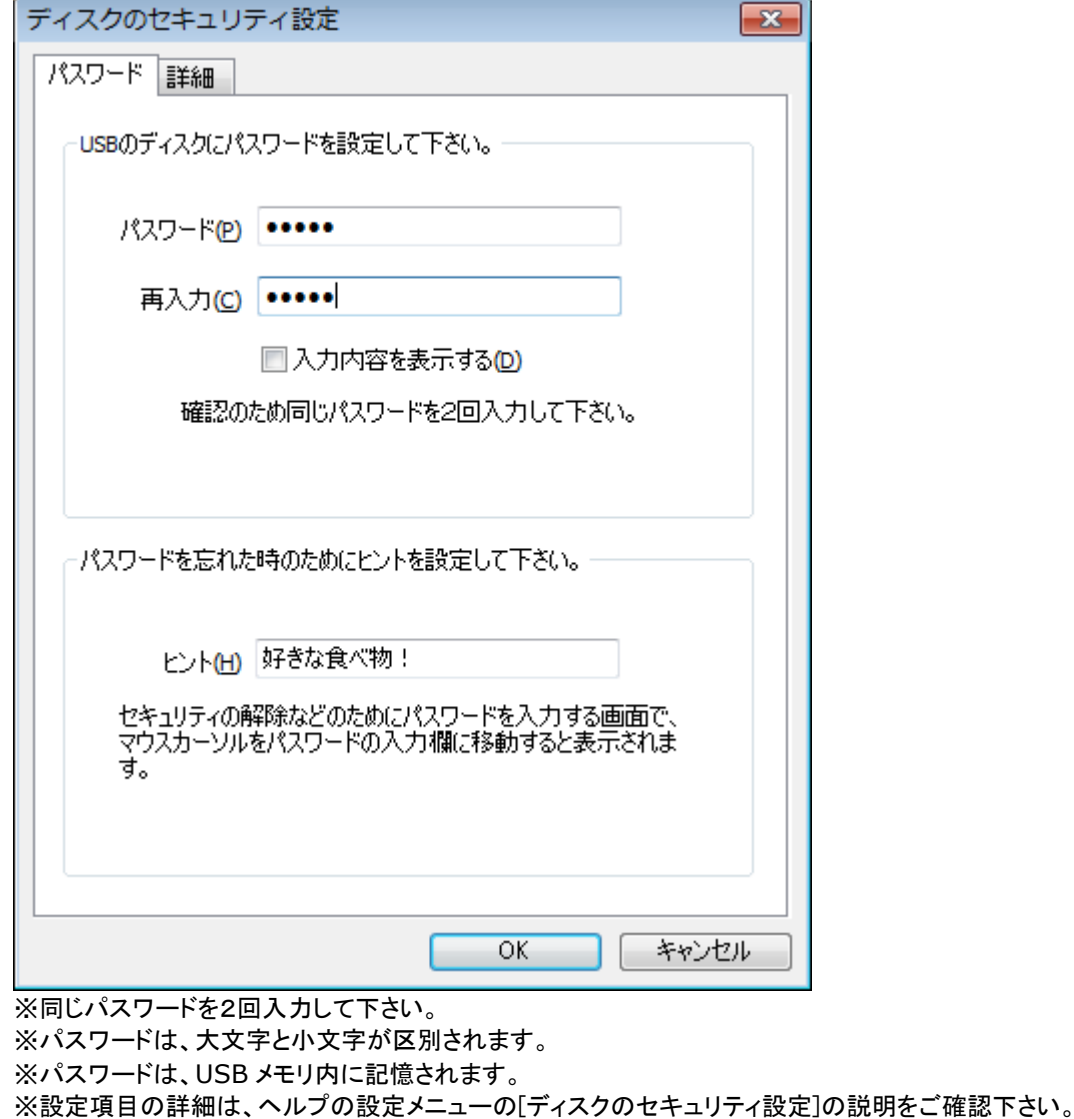

8. インストールの開始の確認画面が表示されましたら、確認のチェック後、インストールを開始できます。

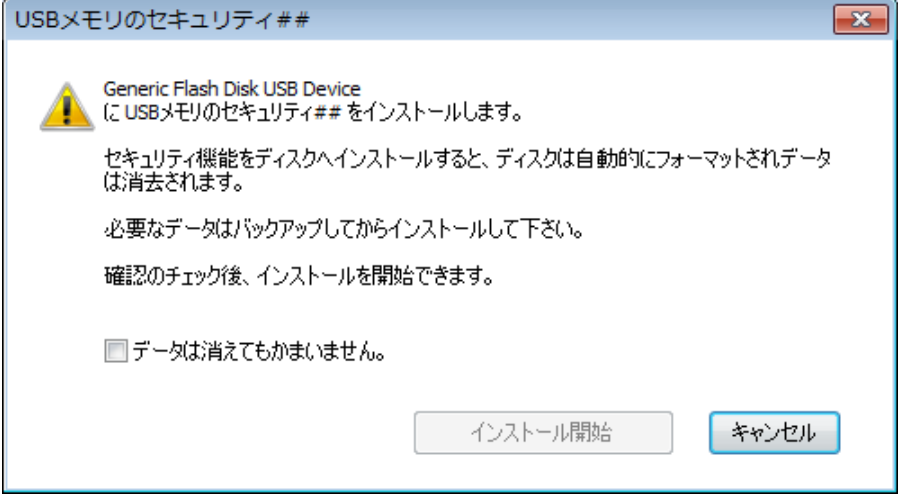

9. USB メモリへのインストール中は、しばらくお待ち下さい。

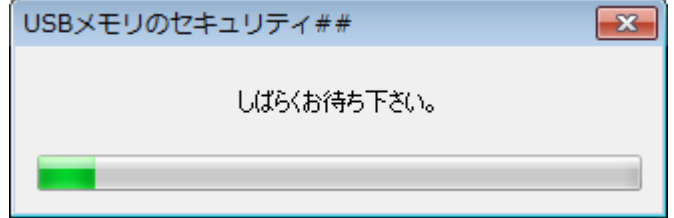

10. インストールの完了の画面が表示されましたら、[閉じる]ボタンをクリックして下さい。

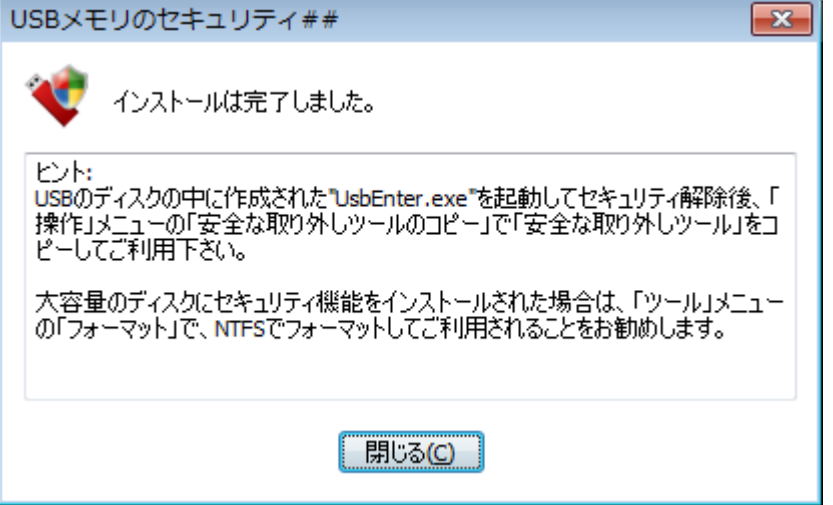

11. USB メモリへのインストールが完了すると USB メモリに、autorun.inf と UsbEnter.exe がコピーされます。

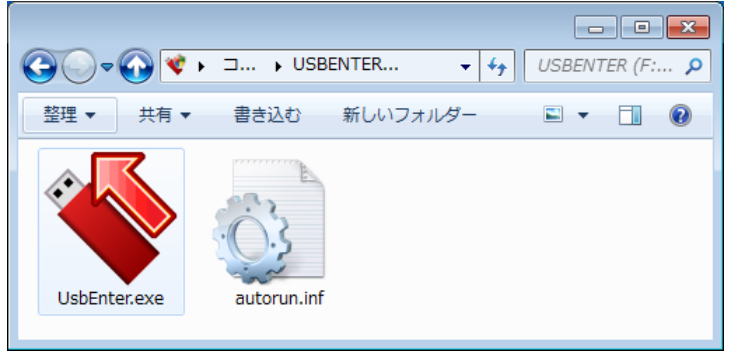

12. 正常にインストールされると、パソコンにインストールした[USB メモリのセキュリティ]の画面では、容量が[0.00GB]と 表示されます。

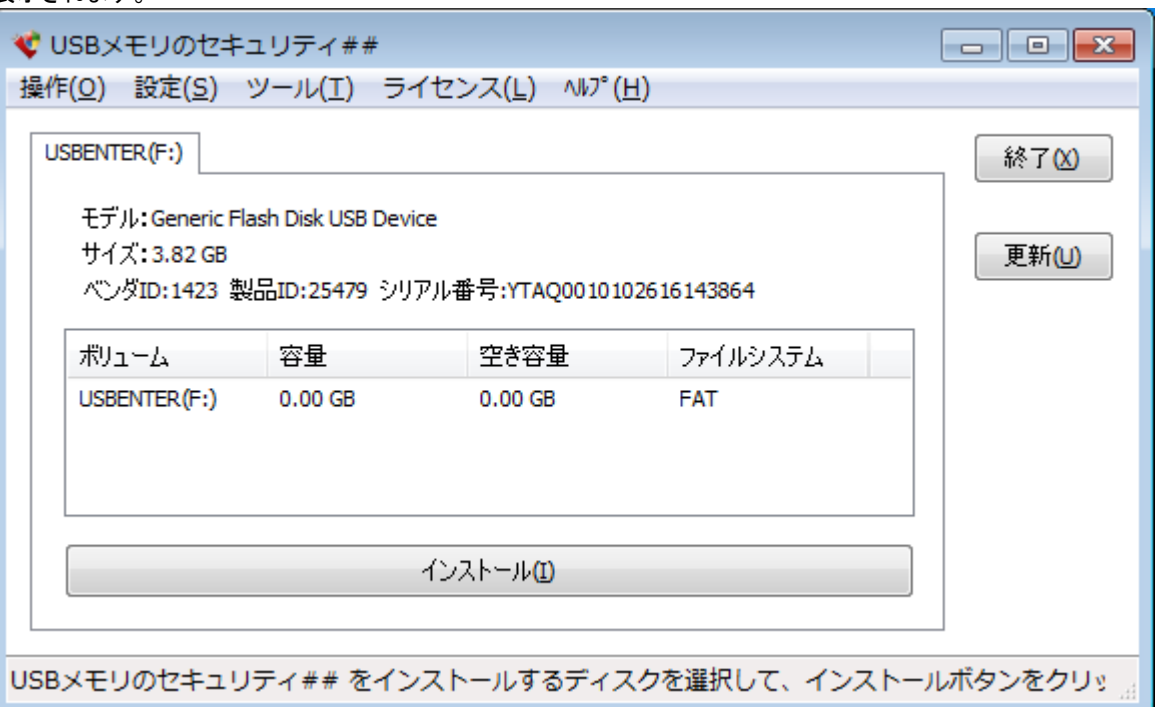

13. 正常にインストールされると、USB メモリのドライブのプロパティを確認すると容量が[544KB]になっています。

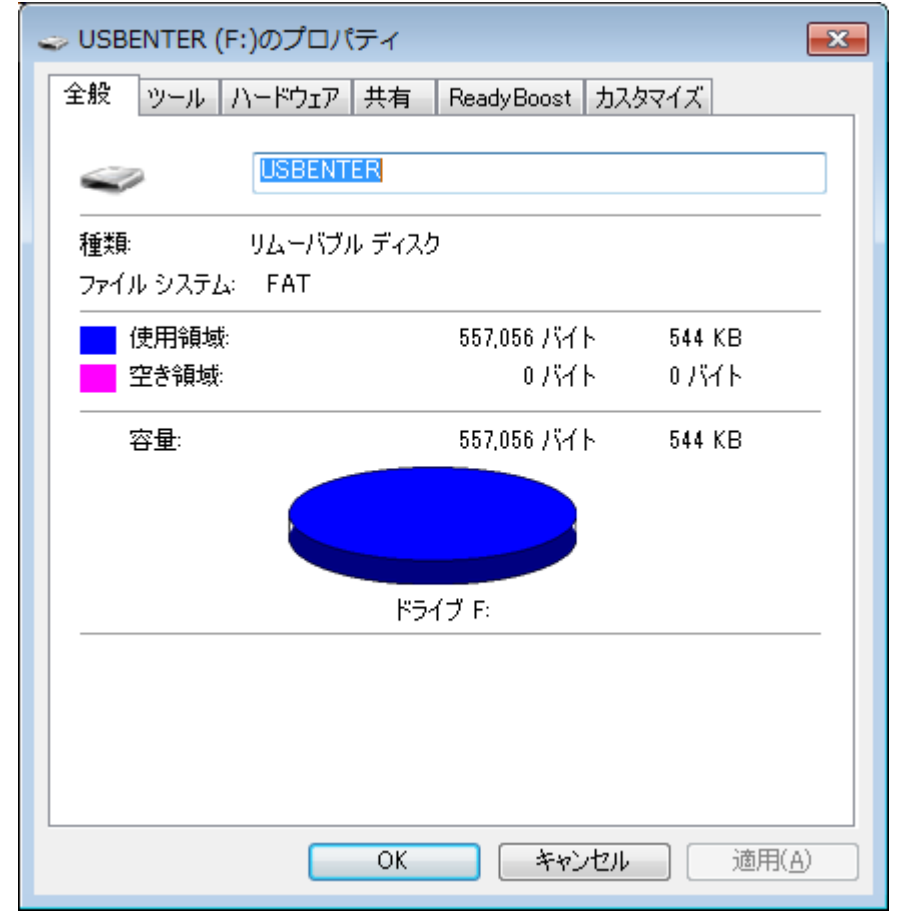

#### <span id="page-9-0"></span>セキュリティの解除方法 **1**

1. USB メモリを一旦取り外してから、取り付けて下さい。エクスプローラで USB メモリ内のファイルを表示して下さい。 UsbEnter.exe を選択して起動して下さい。

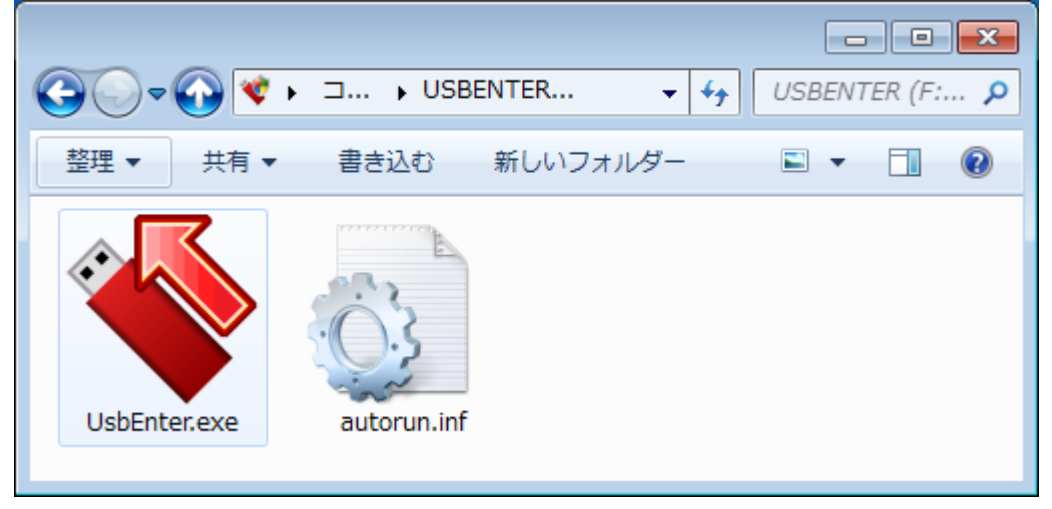

2. 解除ツールの画面が表示されましたら、USB メモリのディスクに設定したパスワードを入力して、[OK]ボタンをクリック して下さい。

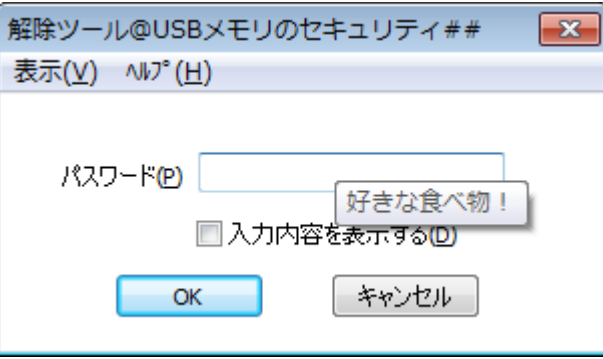

3. [しばらくお待ちください。]の画面がエラーが表示されずに消えれば、セキュリティは正常に解除され通常の USB メモ リとしてご利用可能な状態になっています。

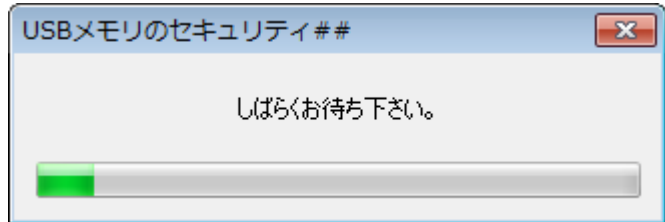

#### <span id="page-10-0"></span>セキュリティの解除方法 **2**

1. USB メモリを一旦取り外してから、取り付けて下さい。自動再生の画面が表示されましたら解除ツールを起動(ダブル クリック)して下さい。

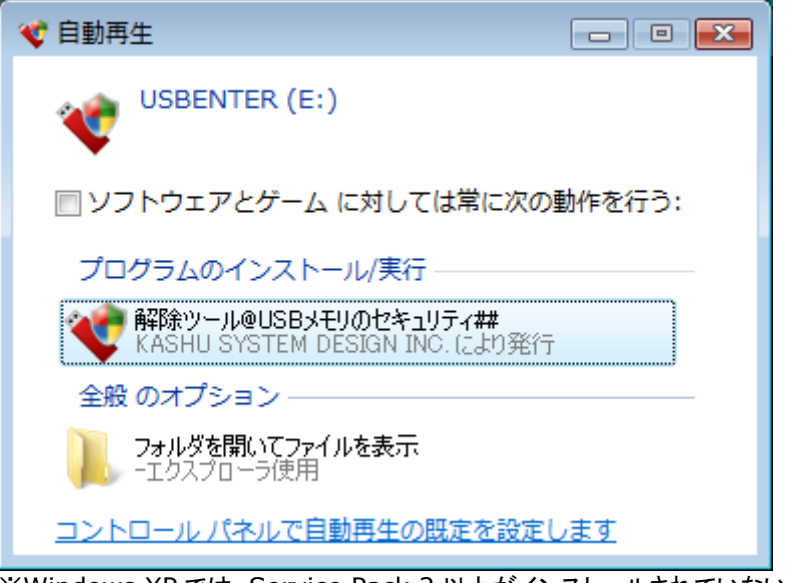

※Windows XP では、Service Pack 2 以上がインストールされていないとこの画面は表示されません。 ※自動再生機能が無効に設定されているPCの場合、この画面は表示されません。 ※Windows 7 では自動再生の画面は表示されますが、解除ツールは表示されません。 ※自動再生の画面が表示されない場合は[、セキュリティの解除方法](#page-9-0) 1 でセキュリティを解除して下さい。

2. 解除ツールの画面が表示されましたら、USB メモリのディスクに設定したパスワードを入力して、[OK]ボタンをクリック して下さい。

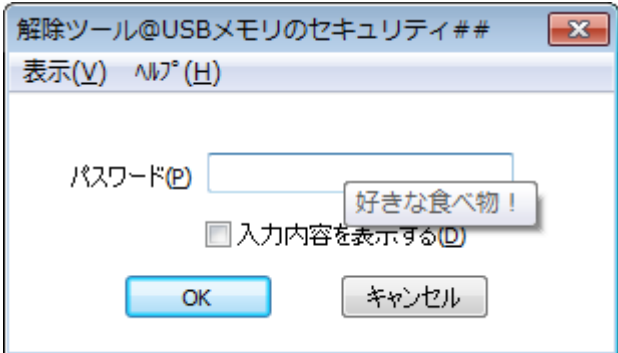

3. [しばらくお待ちください。]の画面がエラーが表示されずに消えれば、セキュリティは正常に解除され通常の USB メモ リとしてご利用可能な状態になっています。

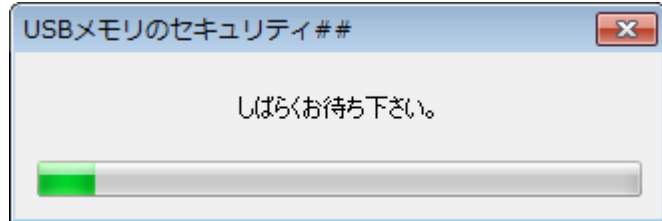

#### <span id="page-11-0"></span>セキュリティの解除方法 **3**

1. USB メモリを一旦取り外してから、取り付けて下さい。エクスプローラを起動して、USB メモリのドライブを右クリックし て表示されるメニューの解除ツールを選択して起動して下さい。

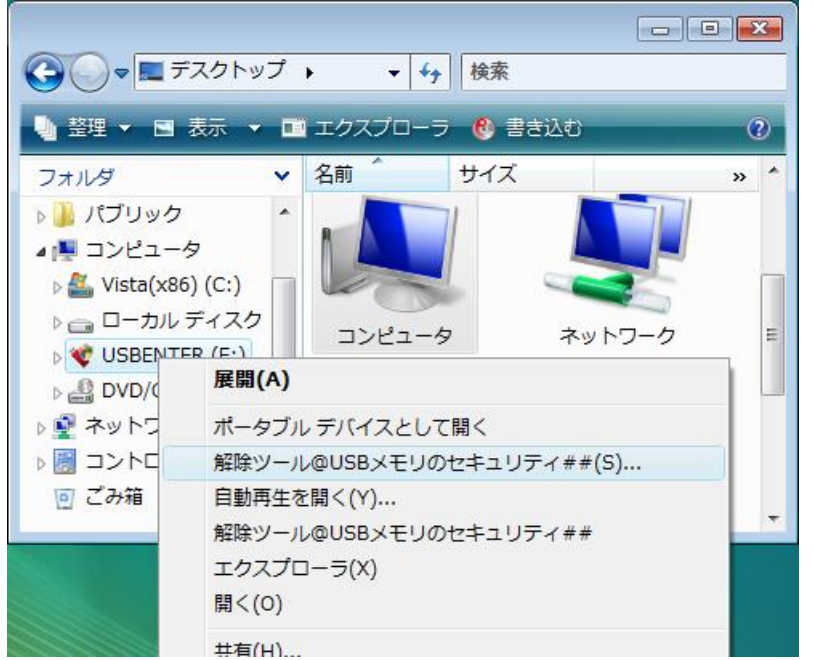

※Windows XP では、Service Pack 2 以上がインストールされていないとこのメニューは表示されません。 ※Windows 7 では右クリックメニューに解除ツールは表示されません。

- ※右クリックメニューに解除ツールが表示されない場合は[、セキュリティの解除方法](#page-9-0) 1 でセキュリティを解除して下さい。
- 2. 解除ツールの画面が表示されましたら、USB メモリのディスクに設定したパスワードを入力して、[OK]ボタンをクリック して下さい。

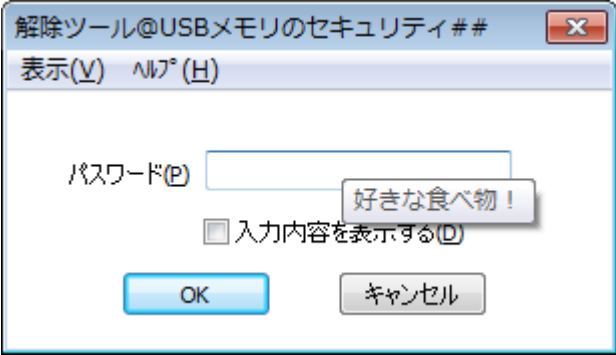

3. [しばらくお待ちください。]の画面がエラーが表示されずに消えれば、セキュリティは正常に解除され通常の USB メモ リとしてご利用可能な状態になっています。

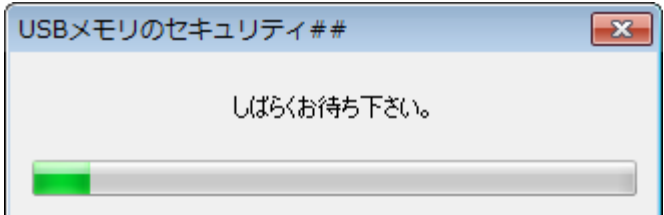

## <span id="page-12-0"></span>安全な取り外しツールのコピー

USB メモリの取り外しをおこなうツール(UsbExit.exe と autorun.inf)を USB メモリにコピーします。取り外しの機能は Windows にある機能ですので必須ではありませんが[USB メモリのセキュリティ]用の追加の機能がありますので使用され ることをお勧めしています。ご使用されて不要な場合は削除してもかまいません。

1. USB メモリを接続してセキュリティを解除して下さい。

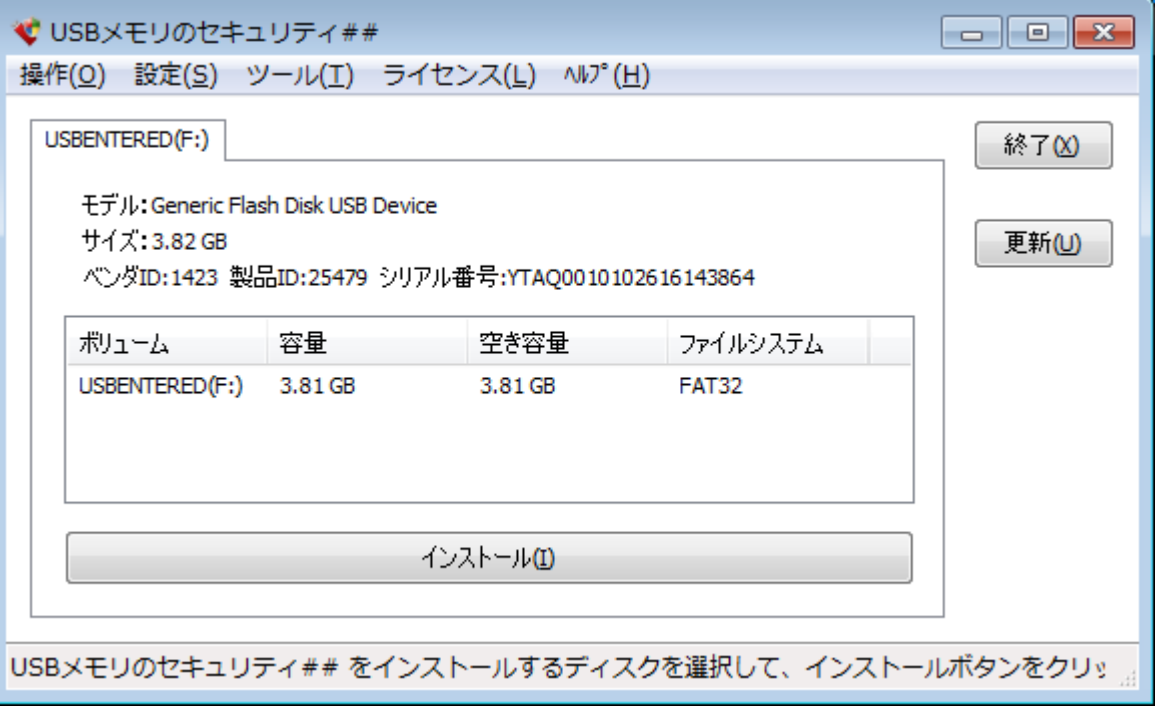

2. 操作メニューの[安全な取り外しツールのコピー]を選択して下さい。

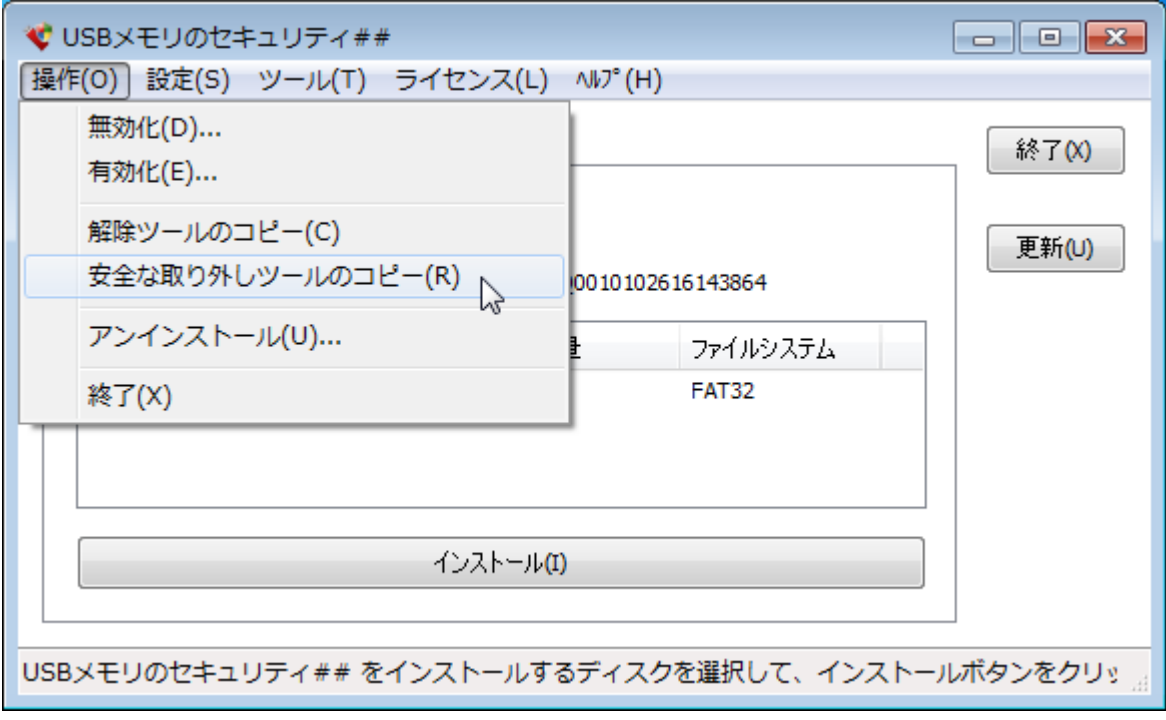

3. [処理は正常に終了しました。]と表示されましたら、USB メモリに[安全な取り外しツール]がコピーされています。

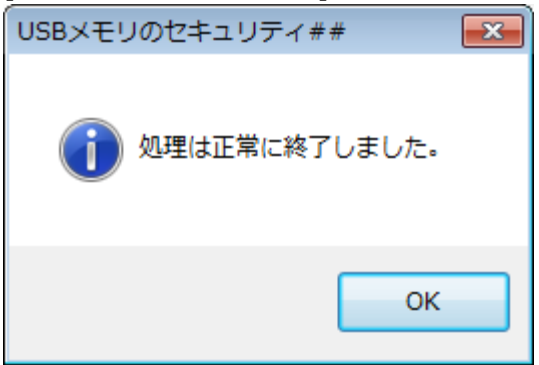

4. USB メモリ内に autorun.inf と UsbExit.exe が作成されます。

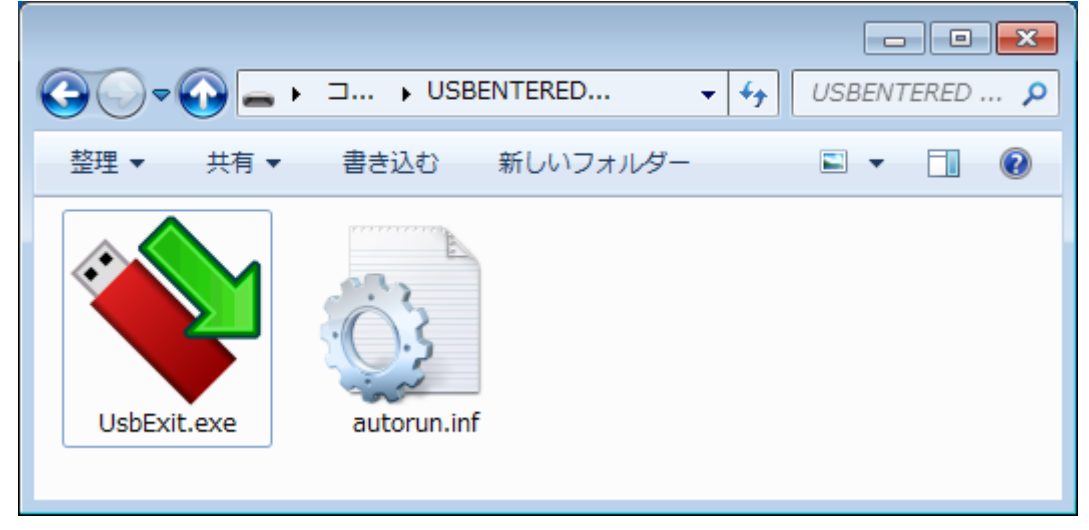

5. UsbExit.exe を起動(ダブルクリック)すると次の画面が表示されます。[保護領域を隠す]をクリックすると保護領域か ら非保護領域へ切り替えることができます。[安全な取り外し]をクリックすると USB メモリをパソコンから安全に取り外 すことができる状態にします。

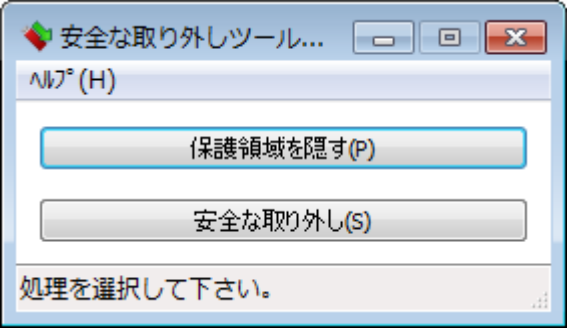

#### <span id="page-14-0"></span>**USB** メモリからのアンインストール

セキュリティ機能を USB メモリからアンインストールして通常の USB メモリに戻します。 セキュリティ機能をインストールした USB メモリを通常のUSB メモリに戻すためには操作メニューの[アンインストール]をおこなう必要があります。Windowsの フォーマットをおこなっても USB メモリを通常の USB メモリに戻すことはできません。この操作でデータは消去されますので、 必要に応じてデータをバックアップ後おこなって下さい。

1. パソコンにインストールした[USB メモリのセキュリティ]を起動して、セキュリティ機能をインストールした USB メモリを 取り付けて選択して下さい。

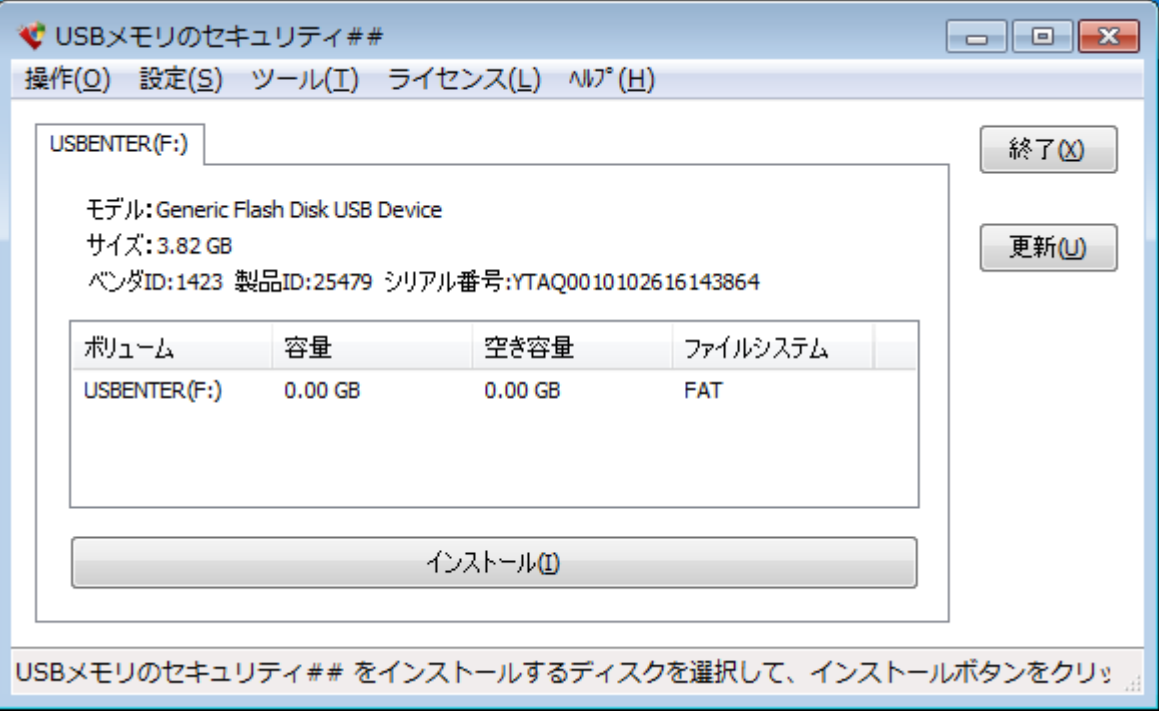

2. 操作メニューの[アンインストール]を選択して下さい。

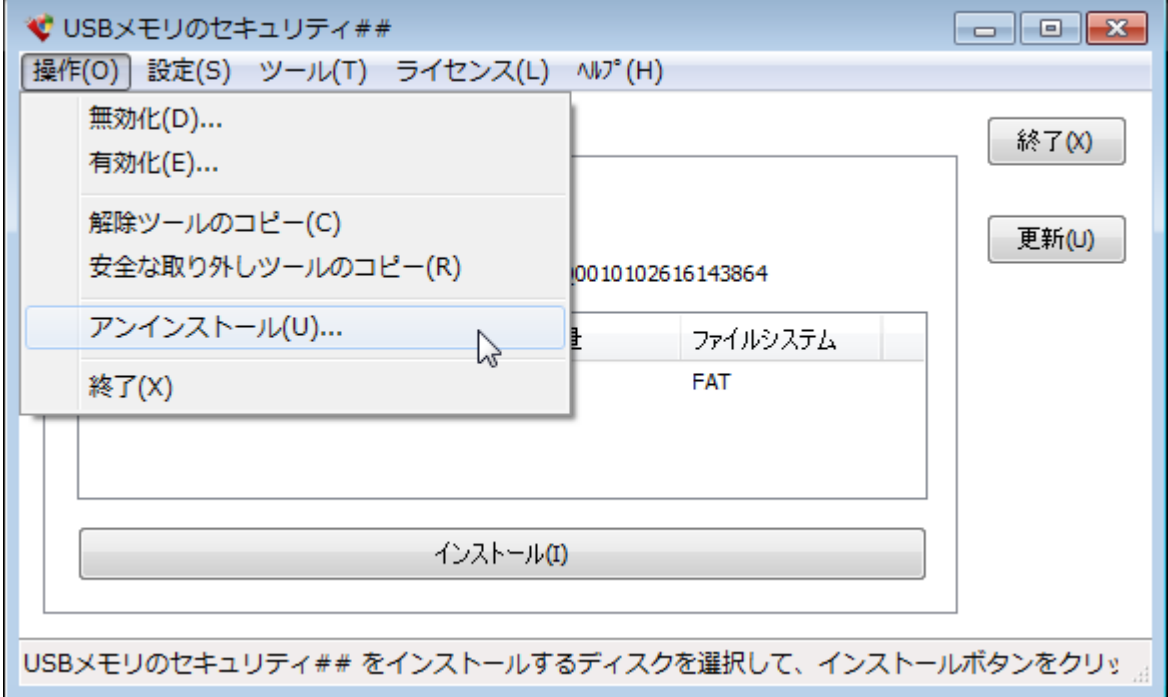

3. USB メモリからセキュリティ機能をアンインストールするとデータはすべて消去されます。必要なデータが入っている場 合は、[キャンセル]ボタンをクリックして下さい。消去されてもかまわなければ[OK]ボタンをクリックして下さい。

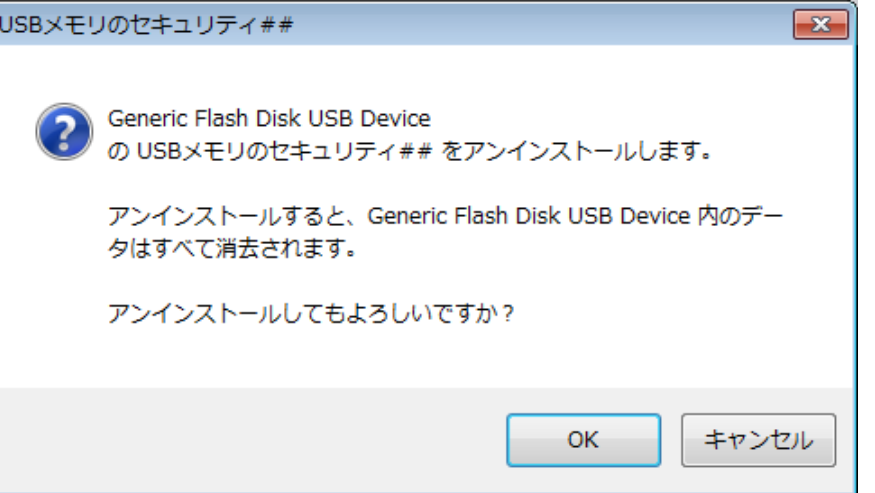

4. 処理が正常に終了すると、次の画面が表示されますので、[OK]ボタンをクリックして下さい。

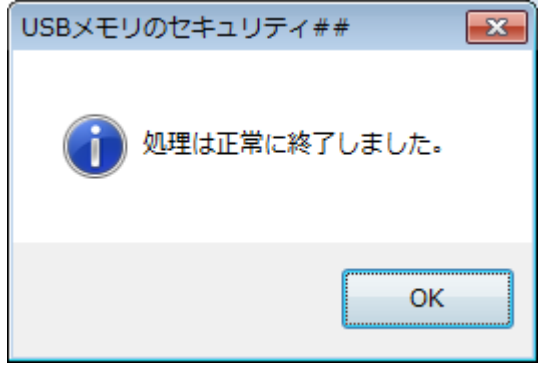

5. USB メモリからセキュリティ機能をアンインストールすると USB メモリの全容量がパソコンの[USB メモリのセキュリテ ィ]の画面に表示されます。

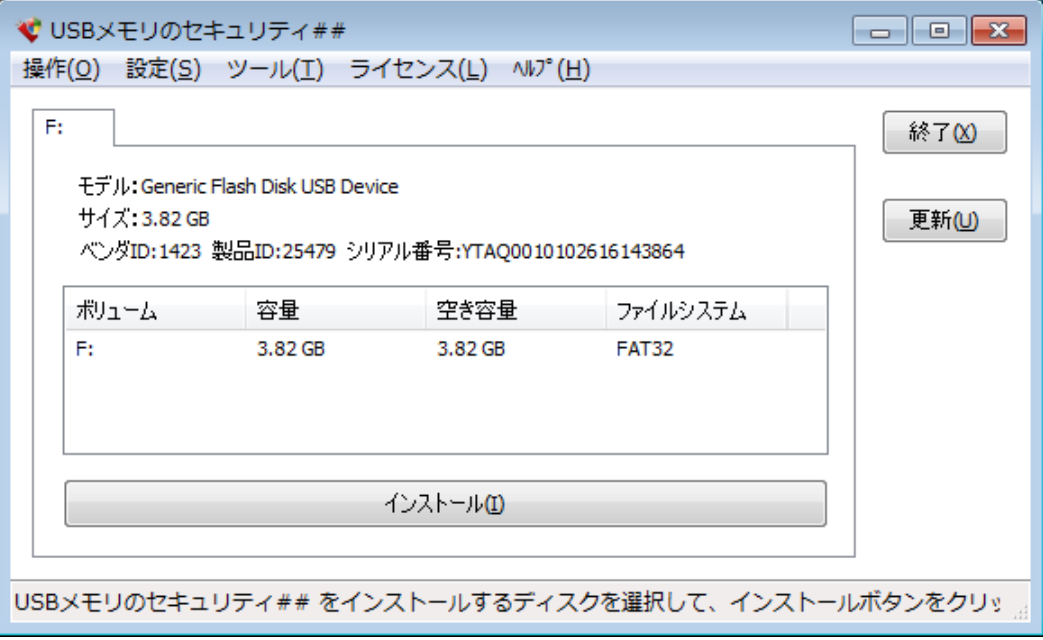

### <span id="page-16-0"></span>パソコンからのアンインストール

本ソフトをパソコンから削除します。パソコンから本ソフトを削除されてもセキュリティ機能をインストールした USB メモリは自 動的には元に戻りません。 USB メモリからセキュリティ機能を削除して通常の USB メモリに戻すためには本ソフトをパソコ ンから削除される前に[USB [メモリからのアンインストール](#page-14-0)]の処理を行って下さい。パソコンからの アンインストールは、XP の場合は[コントロール パネル] の [プログラムの追加と削除]、Windows Vista / 7 の場合は、[コントロール パネル] の[プログラムと機能]からおこなって下さい。以下は、Windows 7 の場合のパソコンからのアンインストールの例です。

1. スタートメニューからコントロールパネルを起動して下さい。

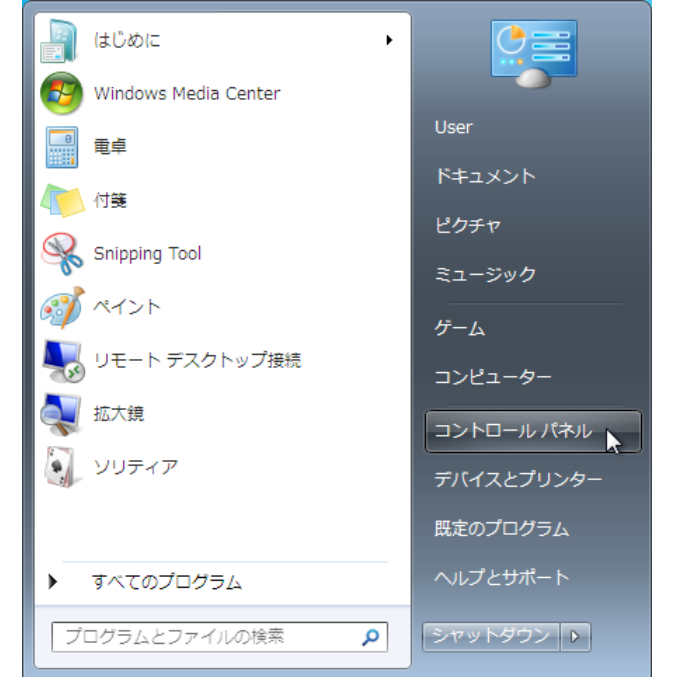

2. コントロールパネルの[プログラムのアンインストール]を選択して下さい。

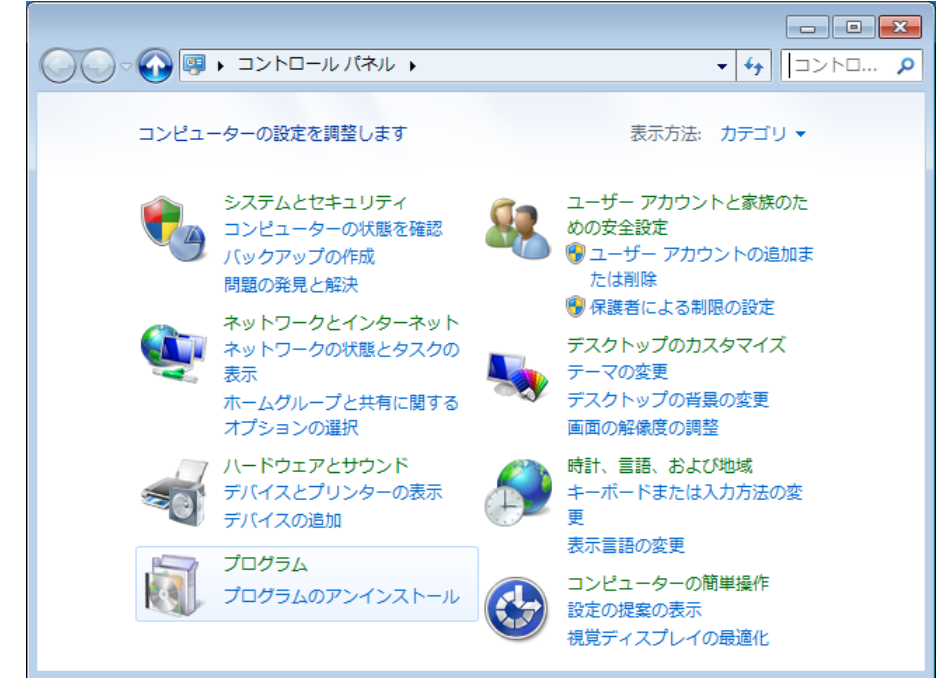

3. [プログラムと機能]の画面で、本ソフトを選択して、[アンインストール]ボタンをクリックして下さい。

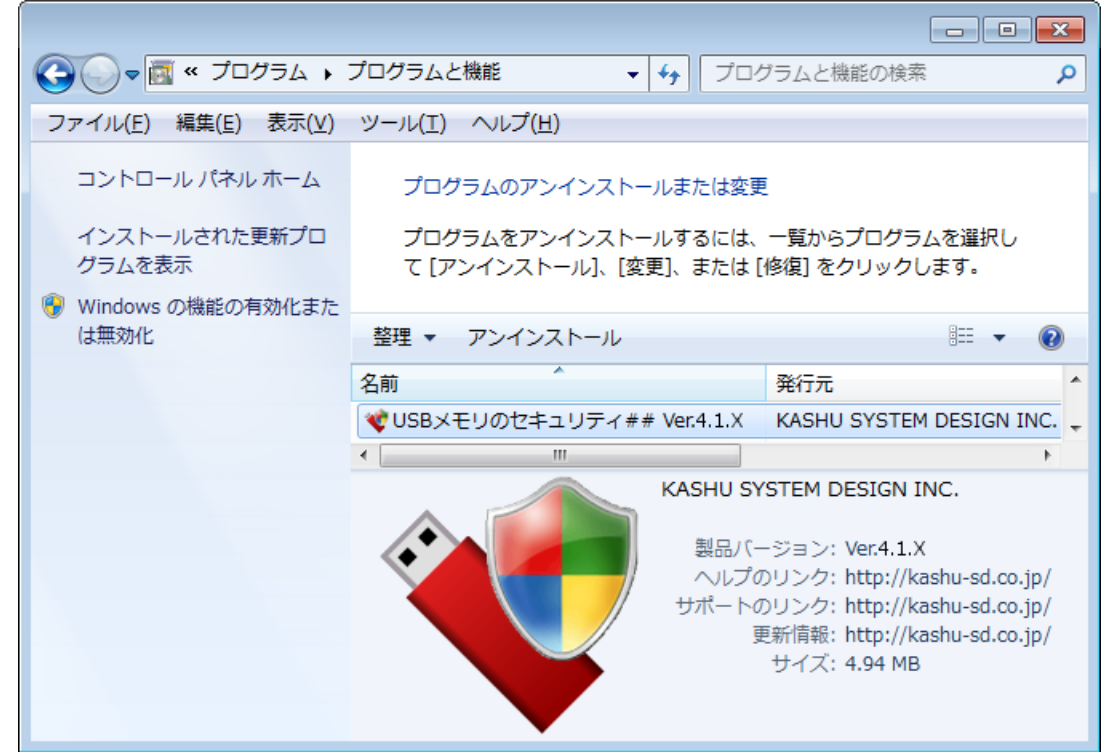

4. 削除の確認画面が表示されましたら、[はい]ボタンをクリックすると本ソフトがパソコンからアンインストールされます。

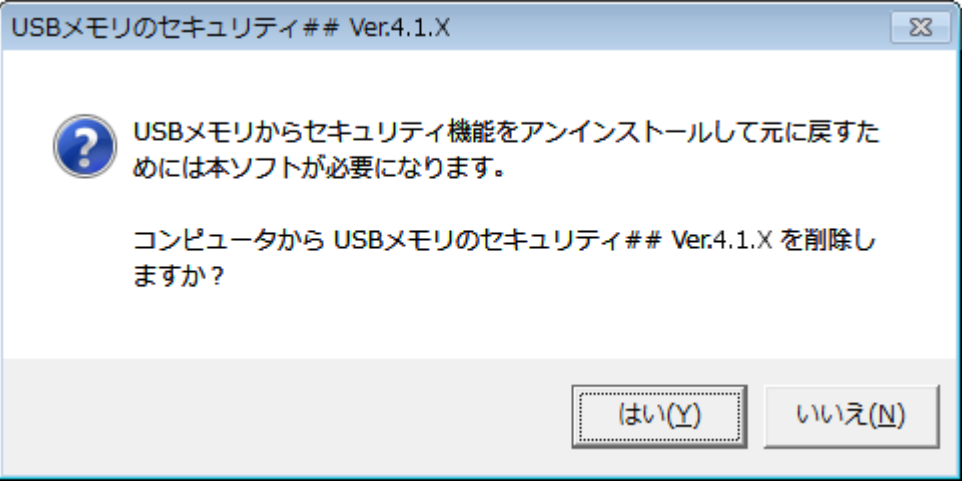